Published on *Research Center for Computational Science* [\(https://ccportal.ims.ac.jp](https://ccportal.ims.ac.jp))

[Home](https://ccportal.ims.ac.jp/en) > RCCS [Reference](https://ccportal.ims.ac.jp/en/QuickStart) Manual > [Quick](https://ccportal.ims.ac.jp/en/quickstartguide) Start Guide > File Transfer (FileZilla)

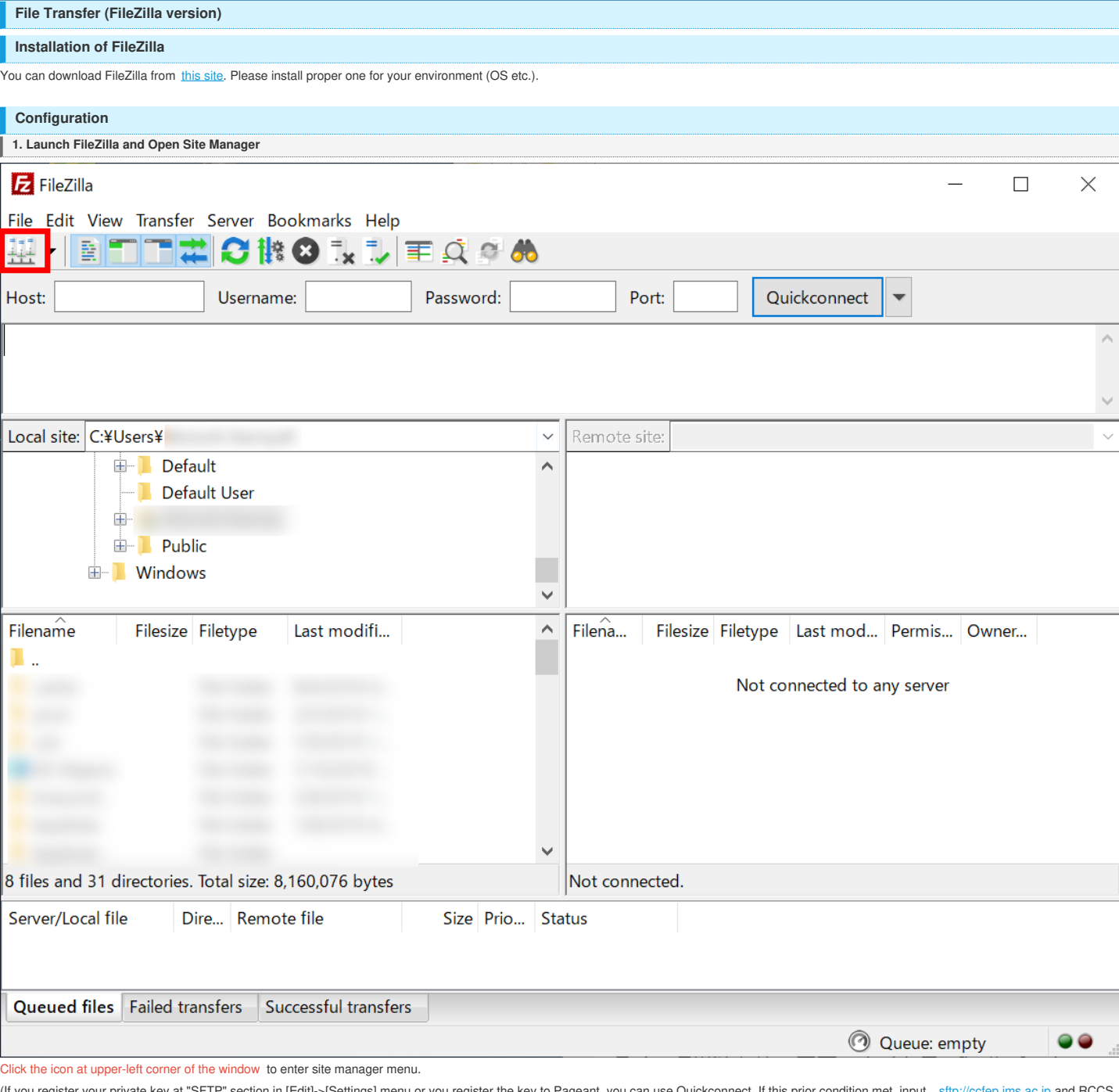

(If you register your private key at "SFTP" section in [Edit]->[Settings] menu or you register the key to Pageant, you can use Quickconnect. If this prior condition met, input stron and stronal calp and RCCS and RCCS and R

**2. Setup "New Site" in Site Manager**

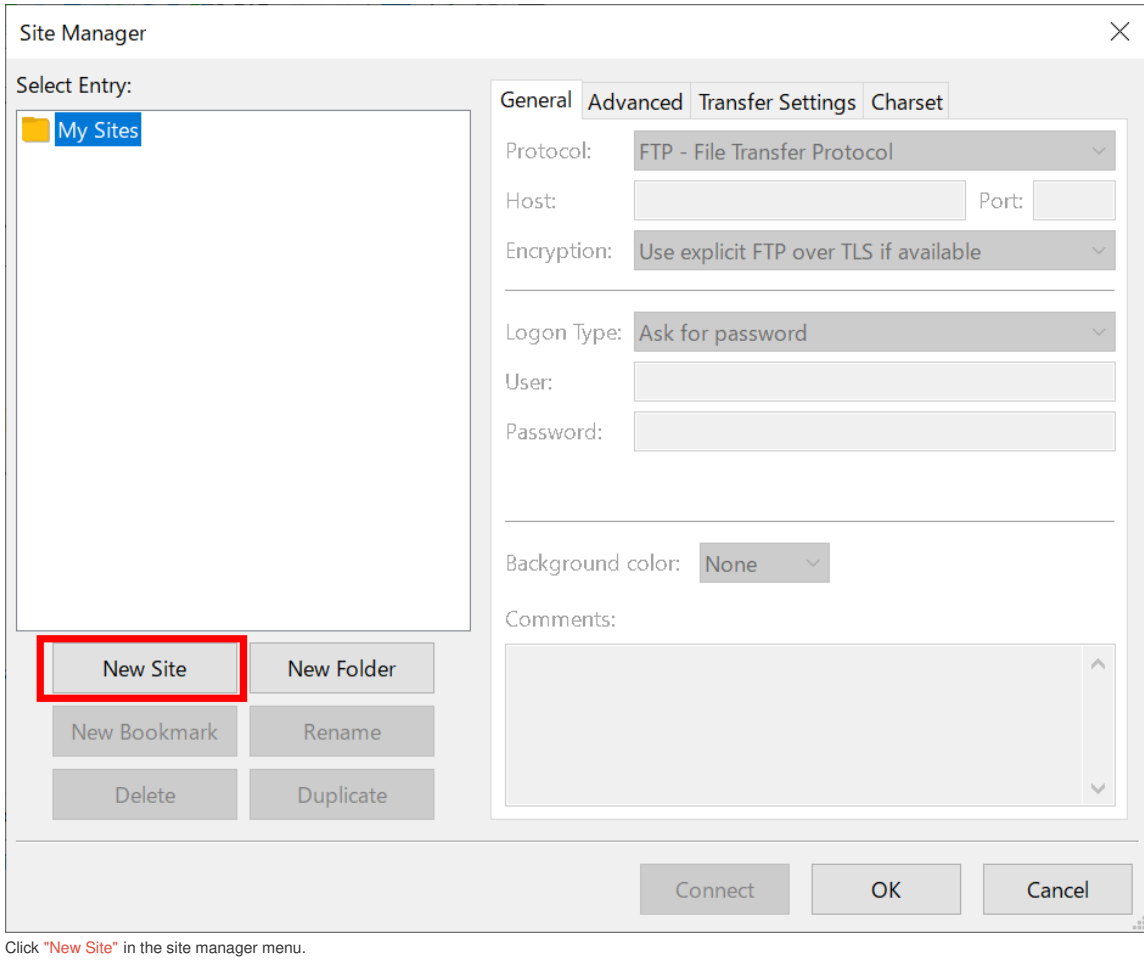

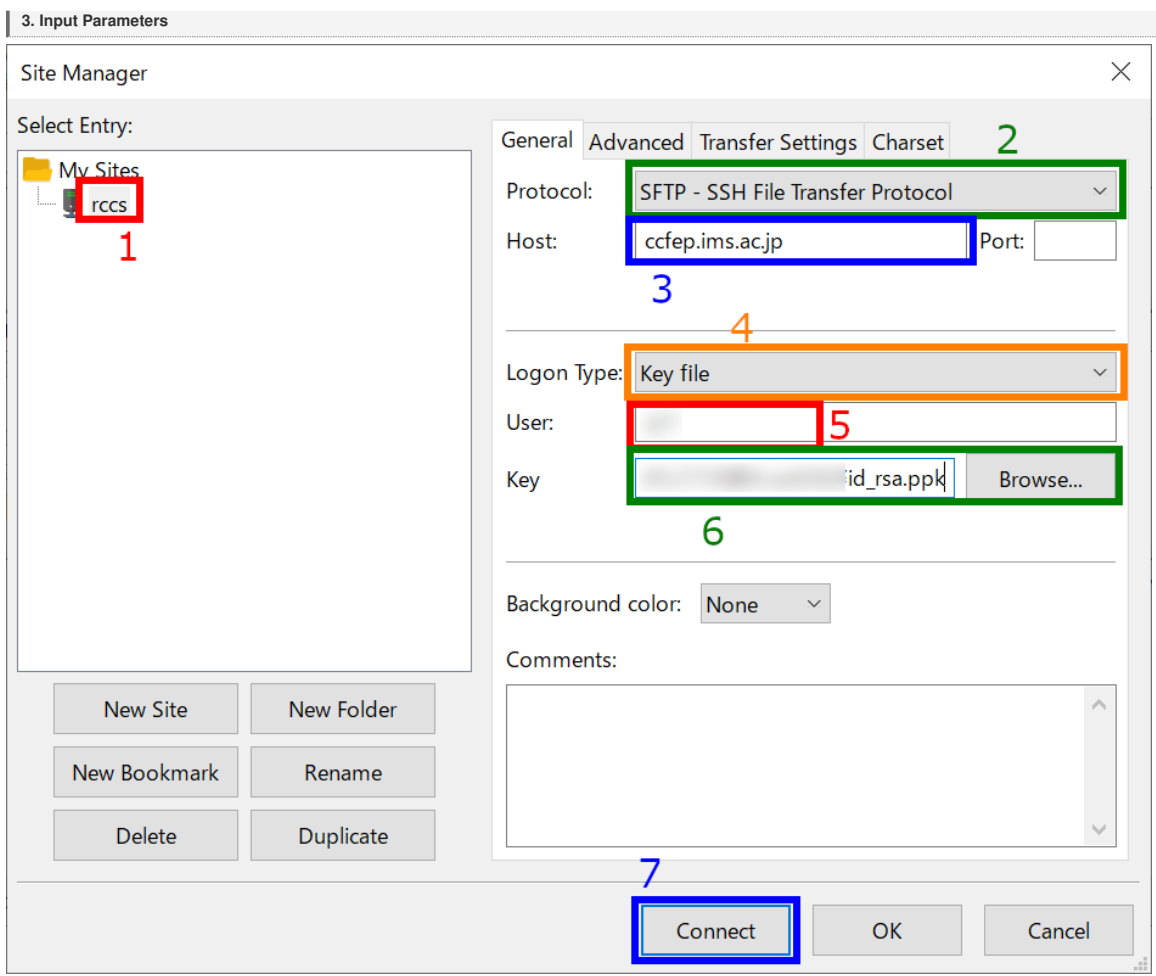

You can input connection target and other related information in this window.

- 
- 

<sup>1.</sup> Give an easy-to-understand name to this connection (can be kipped)<br>2. Select SFTP as a connection protocol<br>3. Input ccfep.ims.ac.jp as the hostname<br>4. Set "Logon Type" to "Key file"

## **5. Input your user ID given by RCCS (three-letter-ID)**

6. Specify private key file (Only PuTTY format is accepted. Note: if you specify an OpenSSH format key (including Tera Term one), FileZilla will convert it to PuTTY format) **7. Begin connection once you completed**

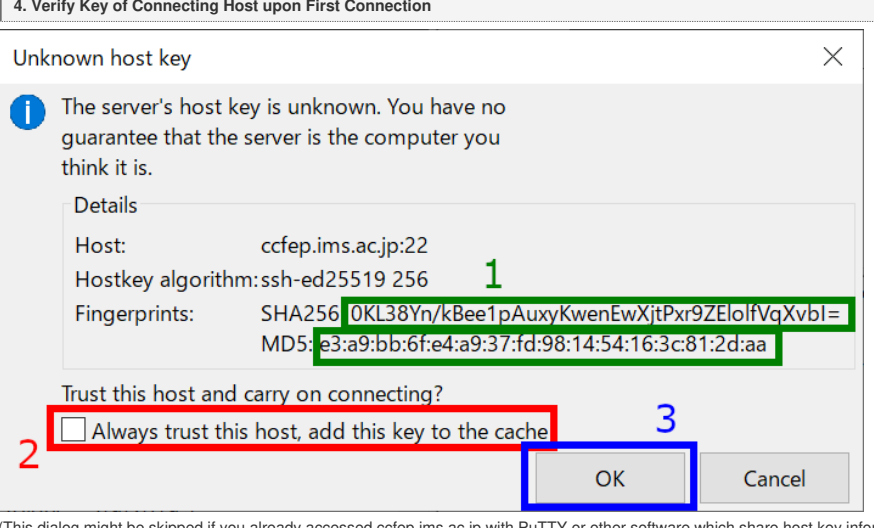

uTTY or other software which share host key information with PuTTY.) You may see dialog like above upon first connection. You should check the fingerprint, it must match with one of the following list.

- 
- ad:de:79:30:81:b0:b1:6a:17:f5:6f:ea:f4:b4:3b:de (MD5) e3:a9:bb:6f:e4:a9:37:fd:98:14:54:16:3c:81:2d:aa (MD5)
- 07:7e:df:7b:16:47:a8:f5:7c:48:b0:a3:d3:86:71:6a (MD5)
- wnEM30z4AxyDJ9XI/DdGr2PlNeoivFRR8v5krXHEmdU (SHA256)
- 0KL38Yn/kBee1pAuxyKwenEwXjtPxr9ZElolfVqXvbI (SHA256) Nhg+9Lgj3XeuW//A/j7jqgUJlIxWehryCtStIp1Dir (SHA256)
- 

If fingerprint is OK, click checkbox (2) to skip verification from now on . Then, click OK to proceed.

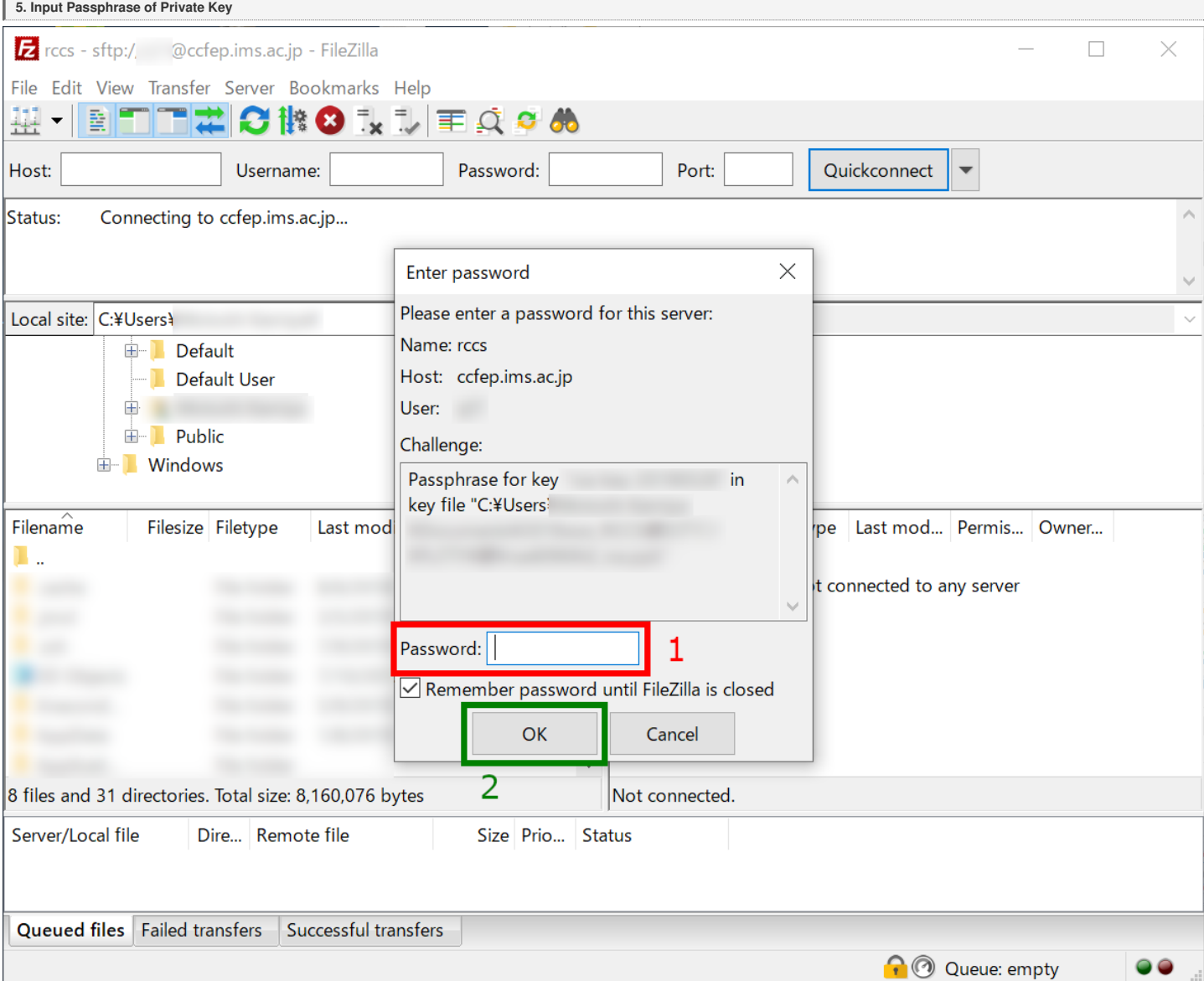

(Although the text box title is password,) you need to input passphrase of private key. (If you have registered your key to Pageant, this step will be skipped.)

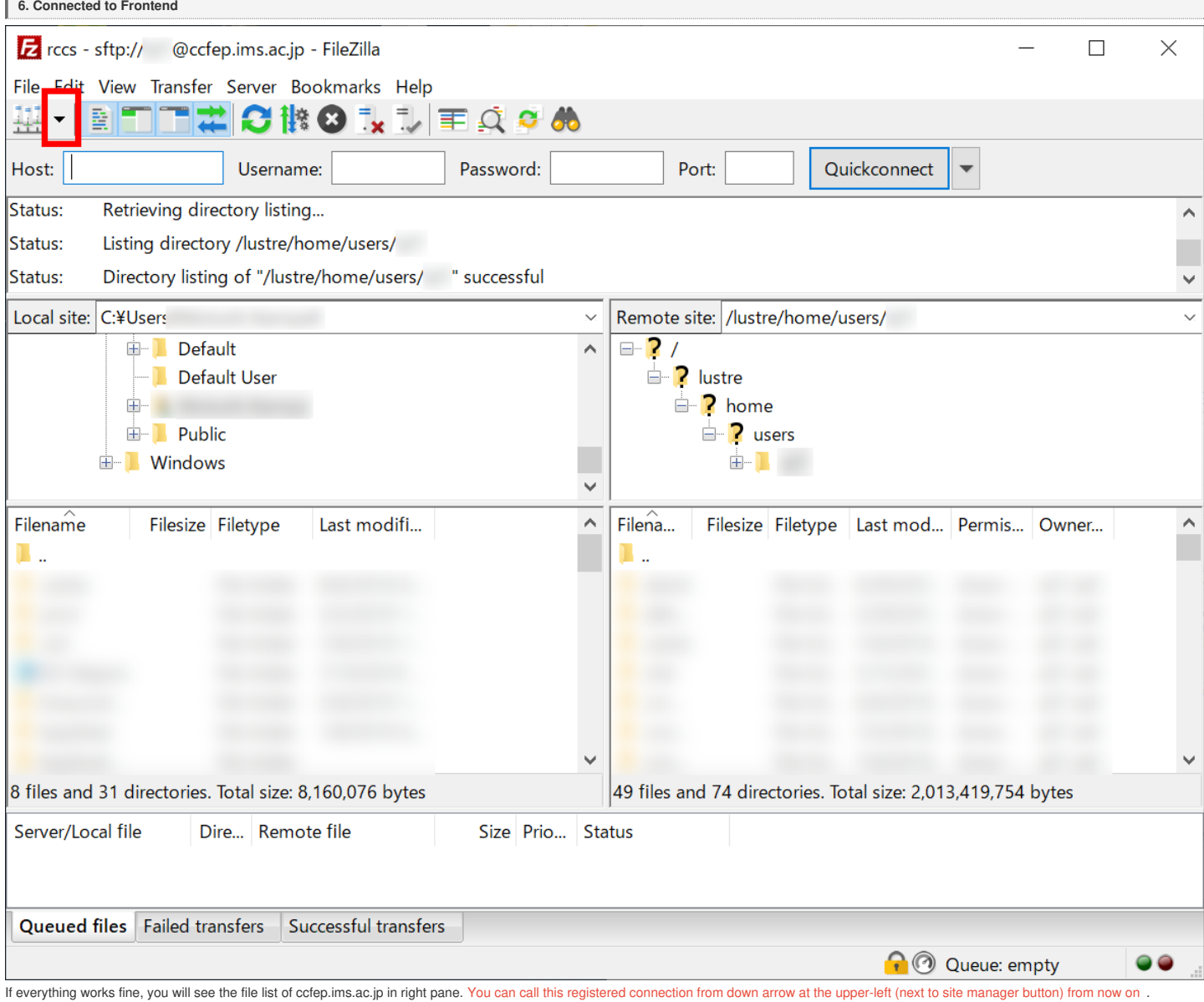